## **HALOHOME**

# HIWAC1BLE40AWH

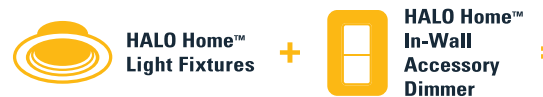

- **Controls Halo Home LED smart lighting fixtures.**
- **Must have Halo Home compatible lights installed and powered to use switch.**
- **Indoor use only.**

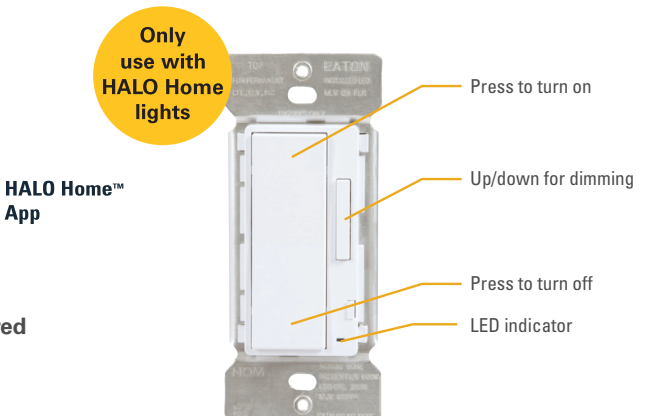

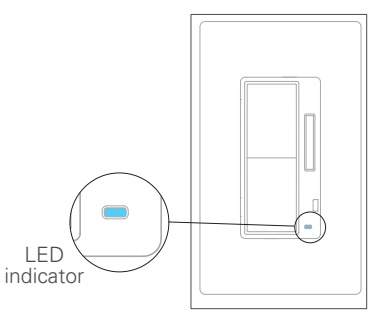

#### **1 Install in-wall accessory dimmer**

- **•** Follow installation instructions provided with switch.
- **•** Make sure the LED indicator on your dimmer is illuminated.

### **2 Adding the accessory dimmer switch to the APP**

- **•** Open to the HALO Home app.
- Press the " $\equiv$ " menu button in the upper left and navigate to "**Controllers**", then press the "**+**" button on the screen.
- **•** The switch will appear on the screen.
- **•** Select the switch and press "**Done**." It may take up to 30 seconds for this process to complete.
- **•** You can now associate it to a device.

#### **3 Connect the switch to HALO Home devices**

- **•** To associate to a single device, select the "**Devices**" tab at the bottom.
- **•** Swipe the device photos left or right until you find the device you want.
- **•** To associate to a group of devices, create a group if you have not done so already. Then press the "**Groups**".
- **•** Note: You must create the group before you associate with the switch.
- **•** Next swipe the group photos left or right until you find the group you want.
- **•** If you like, you can give the switch a name and a photo by touching the switch name or photo.
- **•** Before your switch will work, it is necessary to save the configuration to the switch.
- **•** Hit "Save" in the upper right corner of the app screen.
- **•** You will know that the switch has properly saved when the app closes the association screen and returns to the controller dashboard, and you will see the device or group name on the switch dashboard.

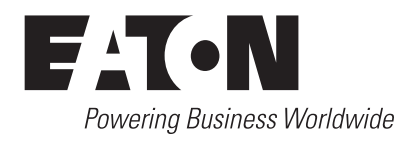